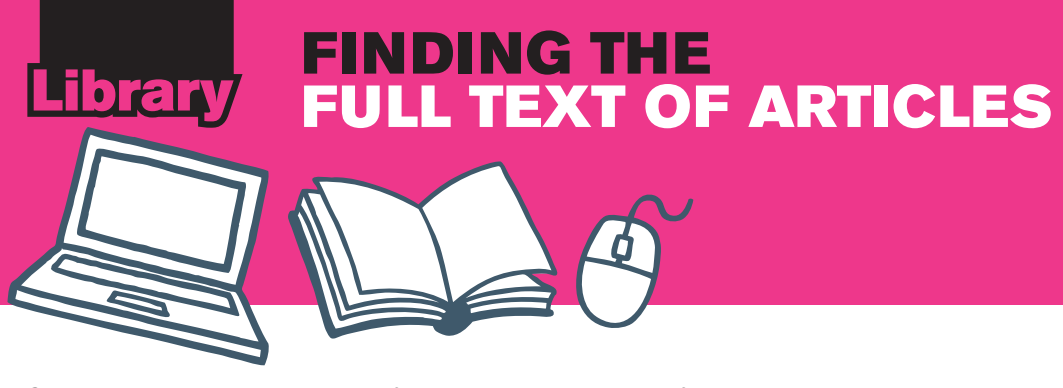

Sometimes when you are searching for articles in databases you find articles without links to the full text. Often we do have access to the full text and you need to search for the article via the library homepage.

Copy the journal title that the article was published in and make a note of the publication details, e.g. date of publishing, volume and issue number.

Older Adults Reporting More Diabetes Mellitus Care Have Greater 9-Year Survival.

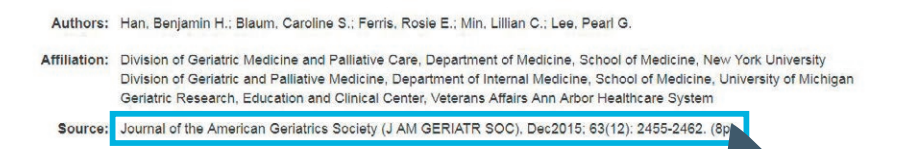

# **SEARCHING FOR ARTICLE USING 'JOURNAL SEARCH'**

On the library homepage click on the *Journal search* tab and search for the journal title. This will take you to a page where you can search the journal's past and current issues.

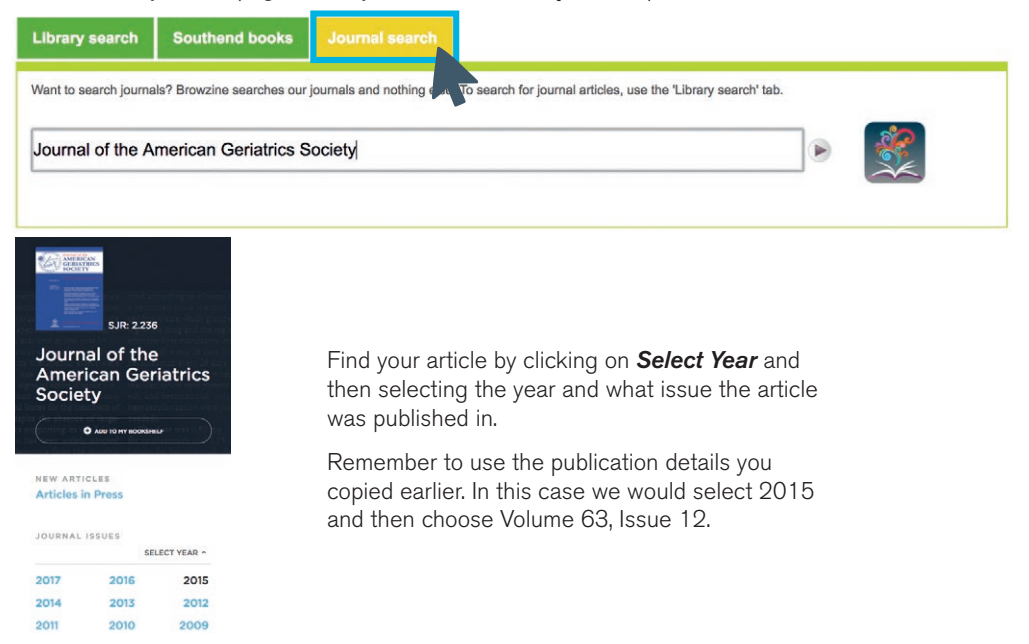

This will bring up the particular issue your article was published in. Scroll through the list of articles and select yours. You now have access to the full text!

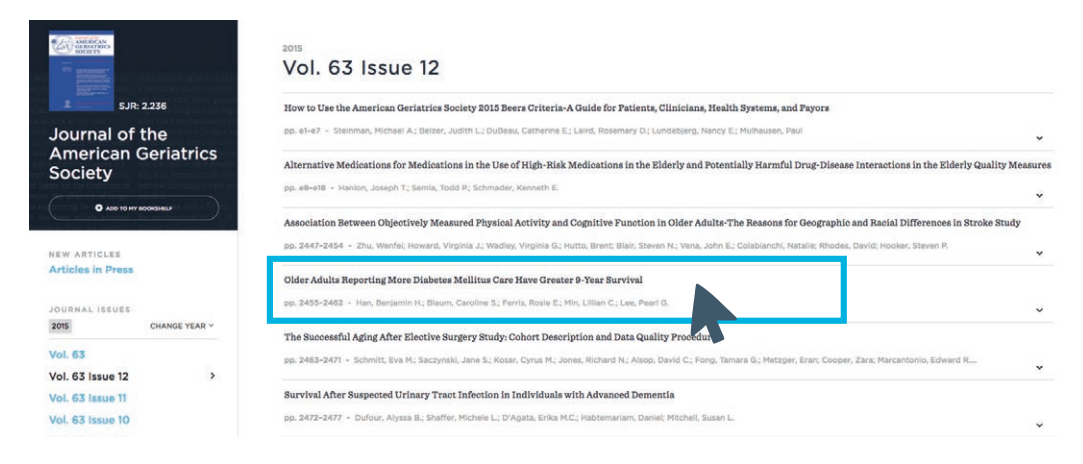

## **SEARCHING FOR ARTICLE USING 'LIBRARY SEARCH'**

If you cannot find the journal via *Journal Search* try searching for the journal using the *Library Search* tab. As before type in the name of the journal.

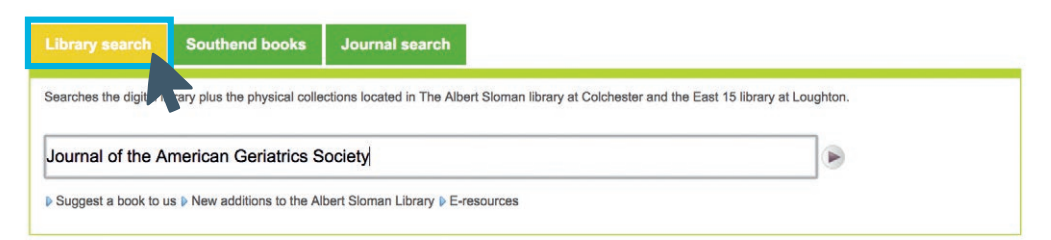

# Limit results:  $=$  In The Library

At the library (1) Online (1) Format E-journal (1

To filter only online journals from the list of results, click on *E-journal* from the list of options on the left hand side.

> Journal of the American Geriatrics Society [electronic **resource**] E-journal | Wiley | 2001-

**Available Online** 

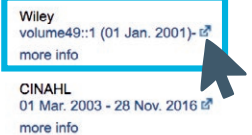

Click on the journal's title to bring up its record. Under where it says *Available*  **Online** click on the blue link to take you to the journal website. Sometimes there is more than one link, covering different publication dates. Select the link which covers your article's publication date.

Home > Geriatric Medicine > Geriatric Medicine > Journal of the American Geriatrics Society

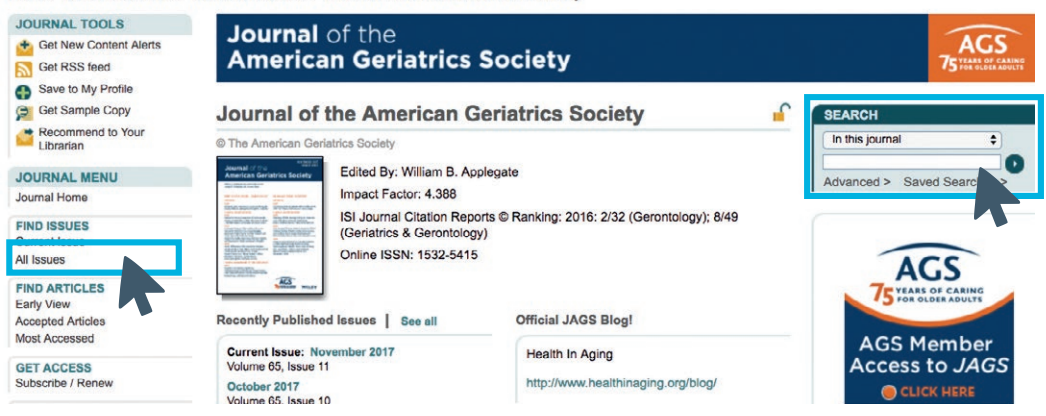

To bring up your article you can search within past issues. Each website is laid out differently but past issues can normally be found by clicking on *All Issues* or *Archives* and then selecting what particular date and issue your article was published in. Remember to use the publication details you copied earlier from the article to help you.

You can also find your article by clicking on *Search* and searching for it using the article title.

For further help finding journal articles see our *Accessing Library Resources* booklet.

## **FINDING THE FULL TEXT OF AN ARTICLE THROUGH AN INTERNET SEARCH**

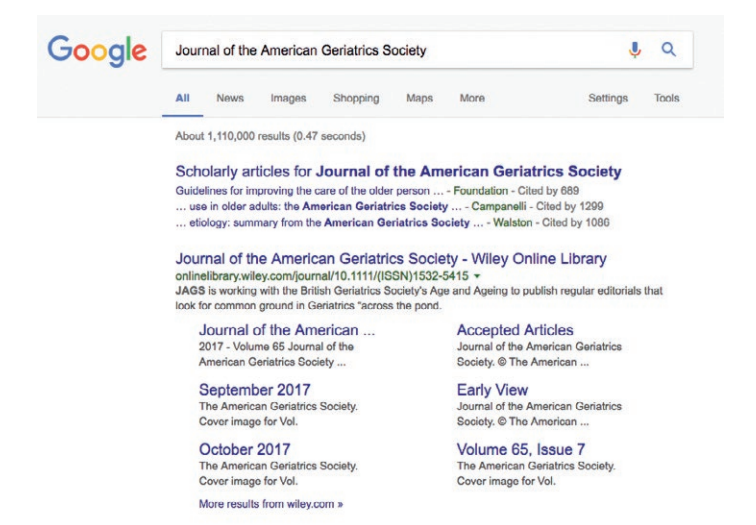

If you are still unable to find the full text you can always try a simple internet search to bring up the journal's website.

Some journals have open access to certain articles which are free to view without any subscription.

## **APPLYING FOR AN INTER-LIBRARY LOAN**

If you cannot find the full text anywhere you can apply for the article to be emailed to you via Inter-Library Loan. This is a University service which is free for students.

To bring up the form for applying for an Inter-Library loan go to the library homepage and click on the box Inter-Library Loans underneath the search bar.

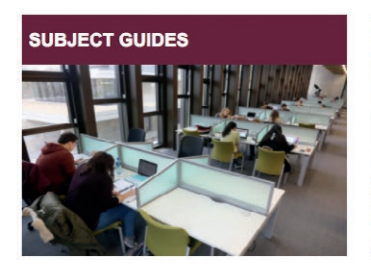

### **INFORMATION LITERACY**

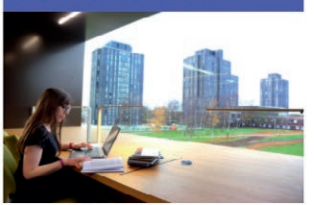

**SPECIAL COLLECTIONS** 

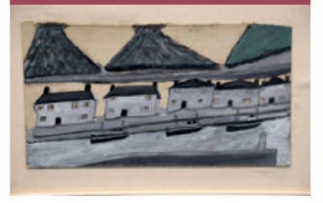

**RESEARCH SUPPORT** 

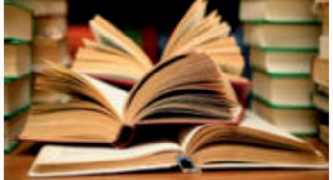

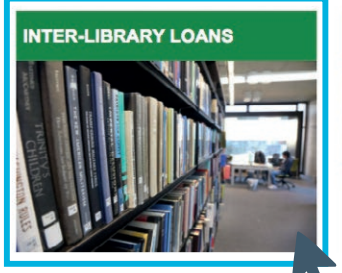

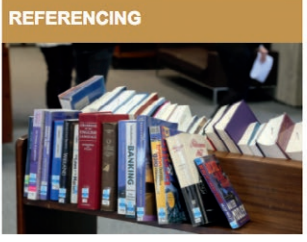

Then click on the link *Journal article*. This will take you a form which need to fill in with as much information as possible about the article. You will then be emailed the article. Requests on average take three days but some may take longer.

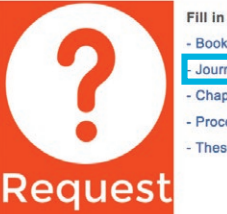

Fill in the form below depending which type of material you are requesting.

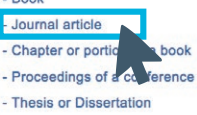

## **NEED HELP FINDING THE FULL TEXT?**

#### **Colchester**

**T** 01206 873192 **E** libline@essex.ac.uk

We are based at the Helpdesk on the ground floor.

#### **Southend**

**T** 01702 328484 **E** gbennett@essex.ac.uk **E** iona.farrell@essex.ac.uk

We are based at the Info Point on the 2nd Floor of the Forum.

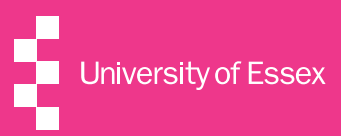